## **Guía de Tarjeta Universitaria en Politécnica Virtual**

## **Incorporar una fotografía a su perfil**

Acceda en Politécnica Virtual a Mis Datos → Tarjeta Universitaria → Mi Foto y pulse Adjuntar foto.

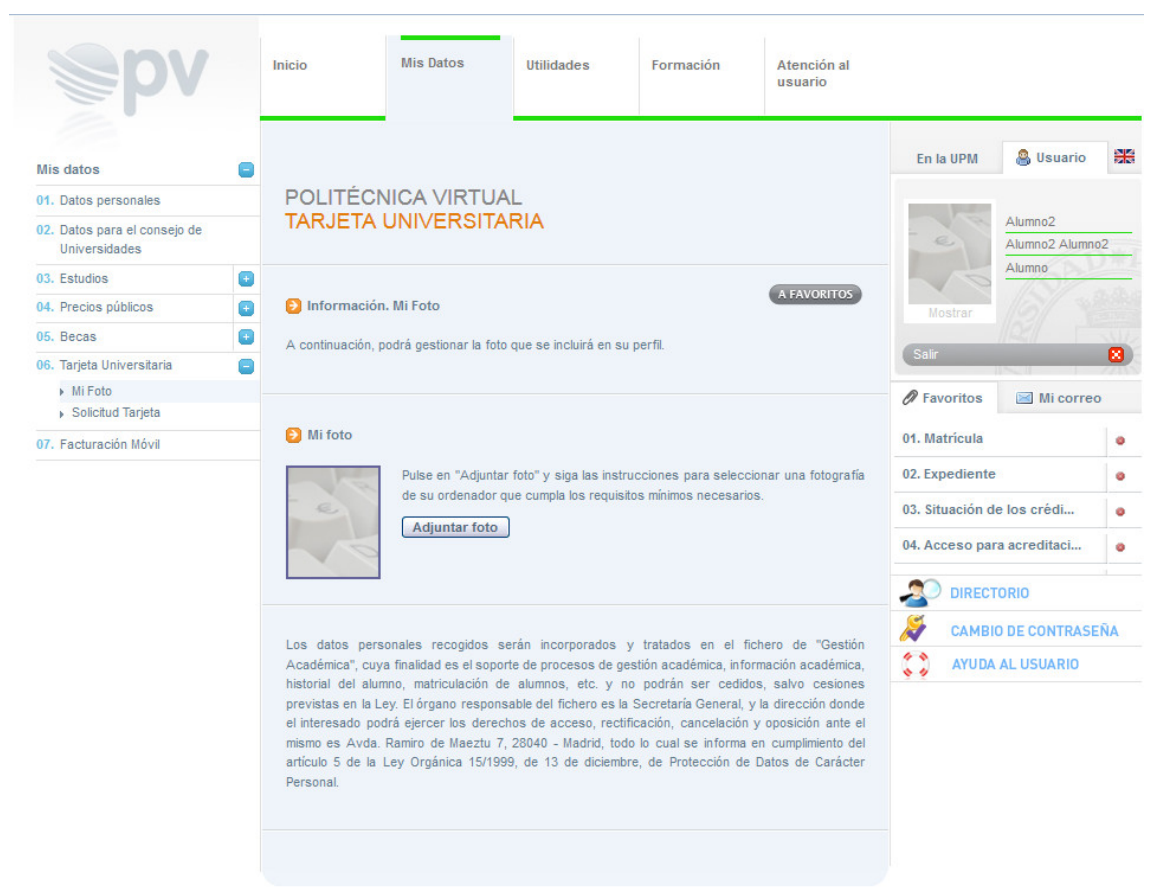

@ 2016 Universidad Politécnica de Madrid L'Indos los derechos reservador

Pulse *Examinar…* para seleccionar el archivo jpg con la fotografía. Una vez seleccionado el archivo pulse *Editar.*

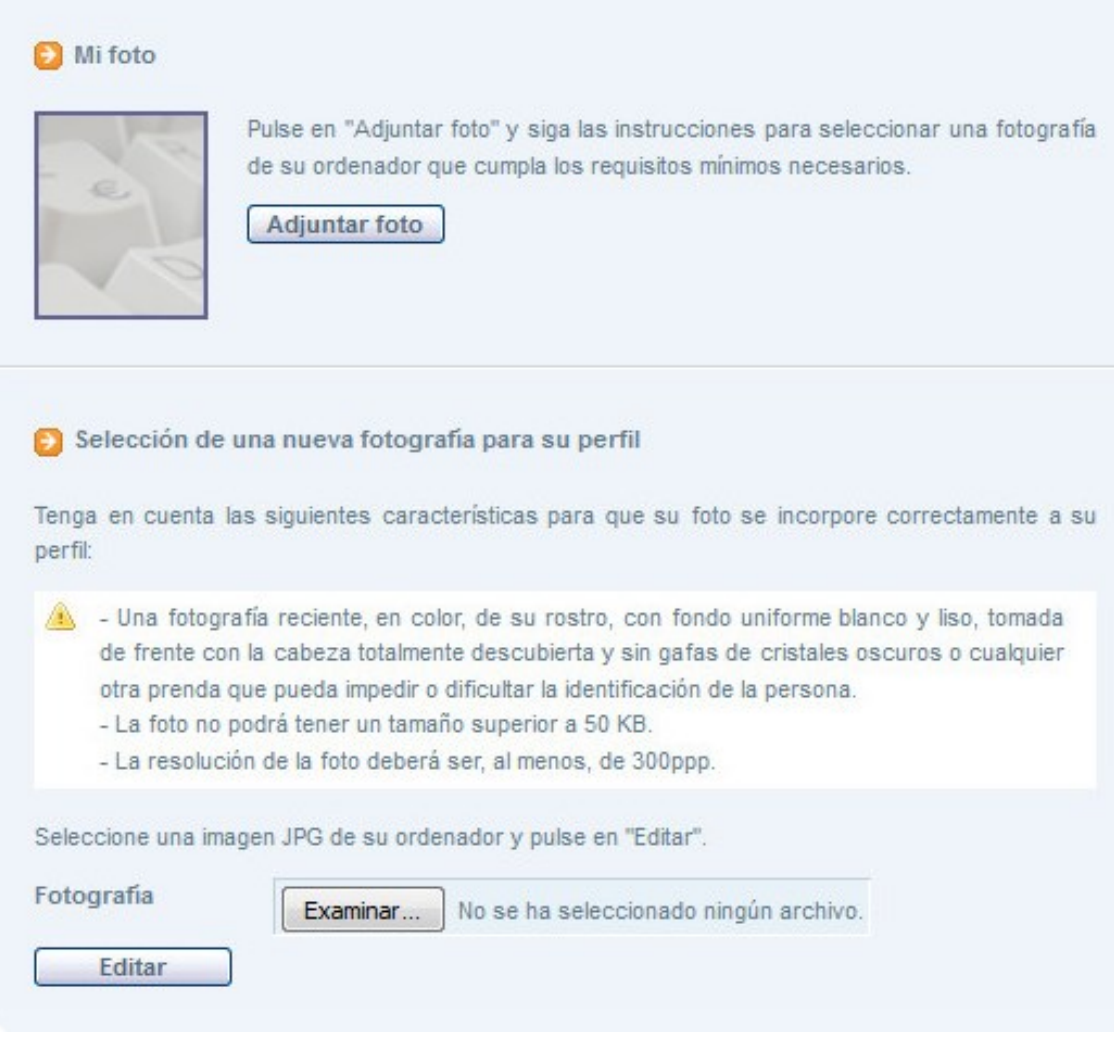

La fotografía debe tener formato jpg y tener las siguientes características:

- Una fotografía reciente, en color, de su rostro, con fondo uniforme blanco y liso, tomada de frente con la cabeza totalmente descubierta y sin gafas de cristales oscuros o cualquier otra prenda que pueda impedir o dificultar la identificación de la persona.
- La foto no podrá tener un tamaño superior a 50 KB.
- La resolución de la foto deberá ser, al menos, de 300ppp.

Se rechazarán las fotografías que no reúnan los requisitos exigidos, por ejemplo:

- Fotografías en blanco y negro.
- Con márgenes en cualquiera de los lados de la imagen.
- Demasiado oscuras, distorsionadas o borrosas.
- Con fondo oscuro, paisajístico, fotos en grupo, en compañía, con mascotas, etc.
- Con objetos, muebles y enseres de fondo, etc.
- Con otro formato: medio cuerpo, cuerpo entero, de perfil, rotadas, etc.
- Con prendas personales que puedan inducir a confusión en su identificación: gorras, gafas de sol, tocados, etc.

- Fotocopias o copias escaneadas de fotografías que forman parte de otros documentos (DNI, carné de conducir, pasaporte, etc.)

Si fuese necesario mueva los márgenes del recuadro de selección de la fotografía y/o arrástrela para centrar y ajustar la imagen. Una vez la selección sea correcta pulse *Guardar selección*. Si se desea seleccionar una nueva foto pulse *Cambiar foto*.

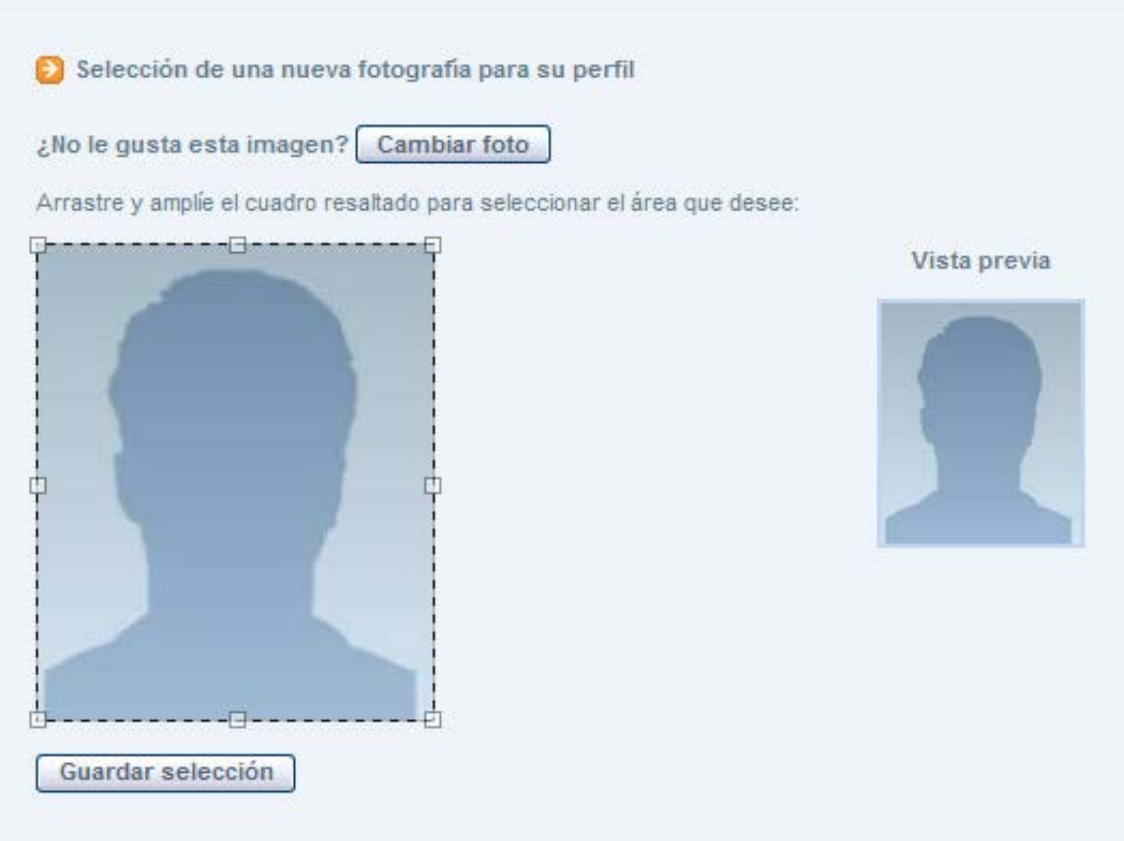

La fotografía se ajusta finalmente a unas dimensiones de 186x223 píxeles. Con esta relación ancho-alto debe verse correctamente la cabeza completa y hasta la clavícula. Si con la pantalla anterior no se pudiesen hacer los ajustes apropiados o la fotografía excediese los 50k deberá utilizar algún software de edición de fotografía, como por ejemplo Microsoft Picture Manager, Paint,… mediante las opciones cambiar tamaño y/o recortar deberá ajustar la imagen a los requerimientos. También existen editores on-line como pixlr.com, pixenate.com, fotoflexer.com,…

Una vez suba la fotografía esta queda pendiente de validación por la Universidad. Mientras la fotografía no esté validada por la Universidad el usuario podrá eliminar o cambiar la fotografía.

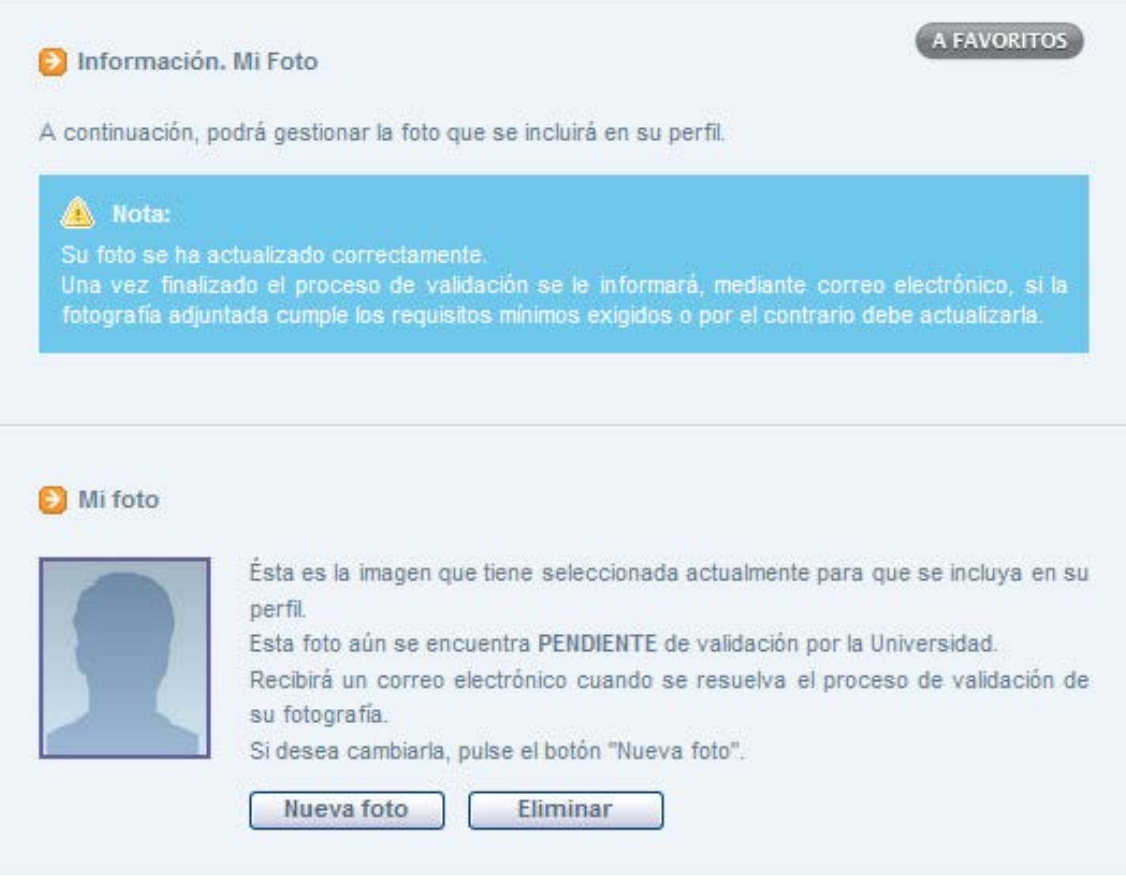

La foto podrá ser aceptada o rechazada por la Universidad. El usuario recibirá un correo informándole.

Si la fotografía es rechazada recibirá el siguiente correo:

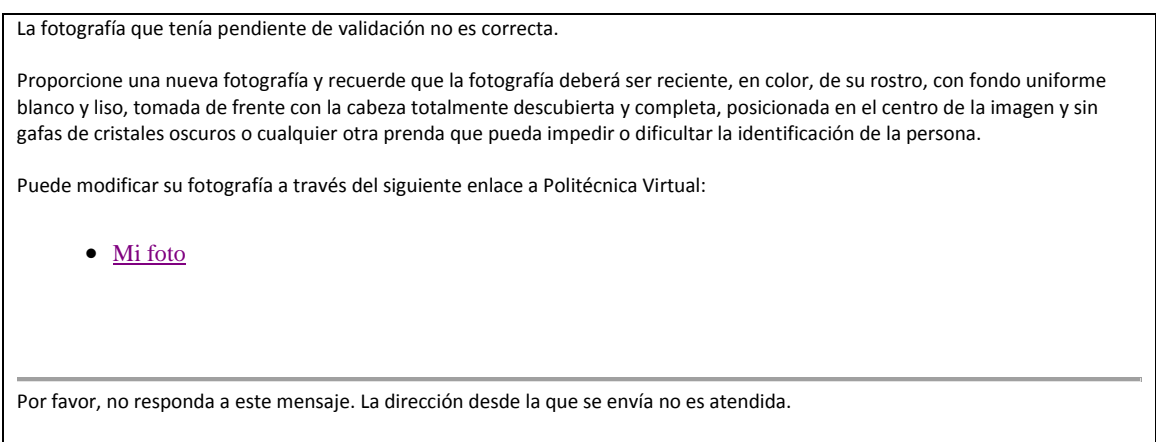

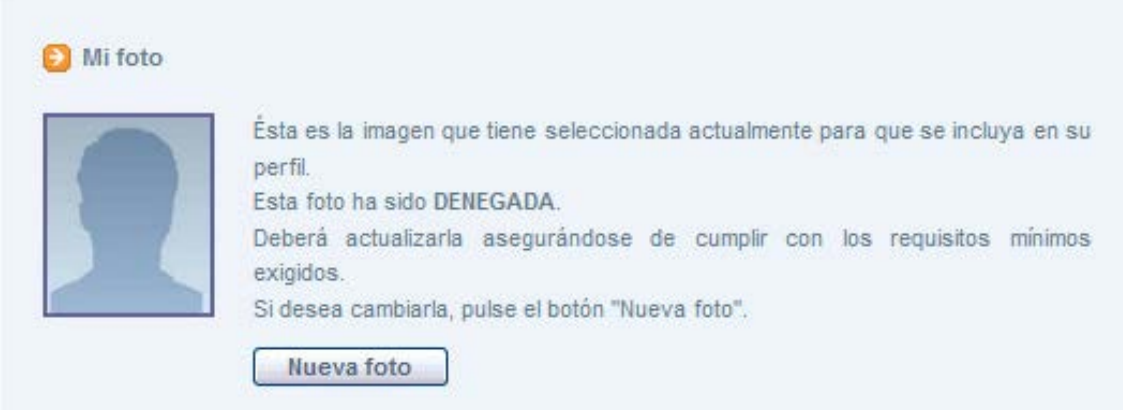

Si la fotografía es aceptada recibirá el siguiente correo y la fotografía será incorporada a su perfil.

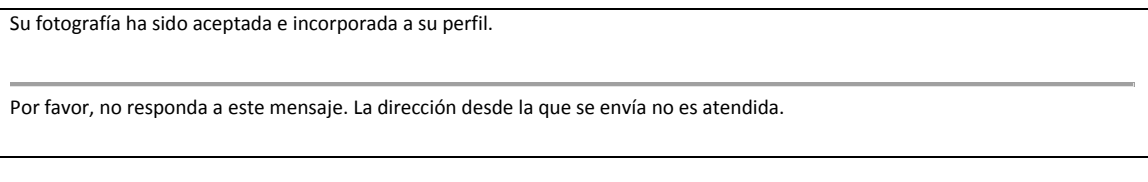

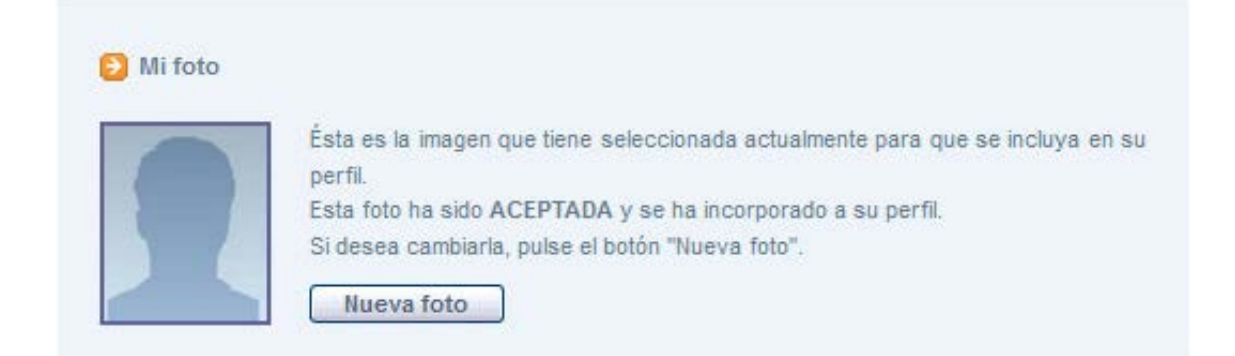

Una vez aceptada la fotografía tendrá la posibilidad de incorporar una nueva.

## **Solicitud de Tarjeta Universitaria**

Deberá tramitar la solicitud de tarjeta universitaria a través de su Escuela o a través de [tarjeta.universitaria@upm.es](mailto:tarjeta.universitaria@upm.es).

Una vez solicitada podrá hacer el seguimiento de su solicitud en Politécnica Virtual:

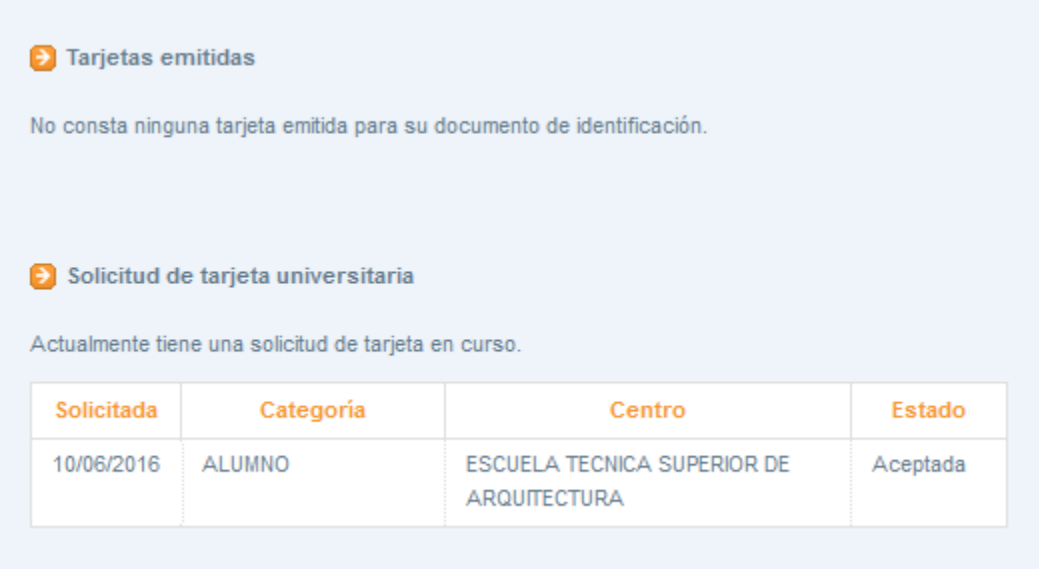

## Y cuando la tarjeta sea emitida:

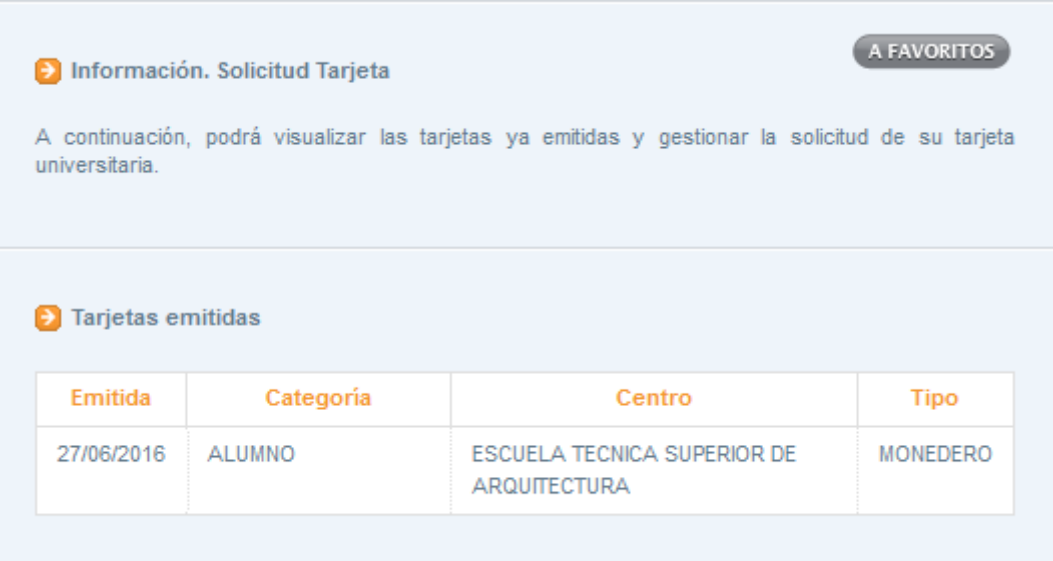

Si antes de la recepción de su tarjeta usaba una tarjeta de transeúnte para control horario confirme que la nueva tarjeta ha sido dada de alta.